## **Context Rollen bearbeiten**

Über den Administrations Client können Context Rollen hinzugefügt und auch bearbeitet werden. Context Rollen erfüllen die Aufgabe einem bestimmten User innerhalb eines Prozess eine gesonderte [Rolle](https://wiki.tim-solutions.de/doku.php?id=software:tim:roles) zuzuweisen.

Wird eine Contextrolle bearbeitet so öffnet sich das folgende Fenster :

<span id="page-0-0"></span>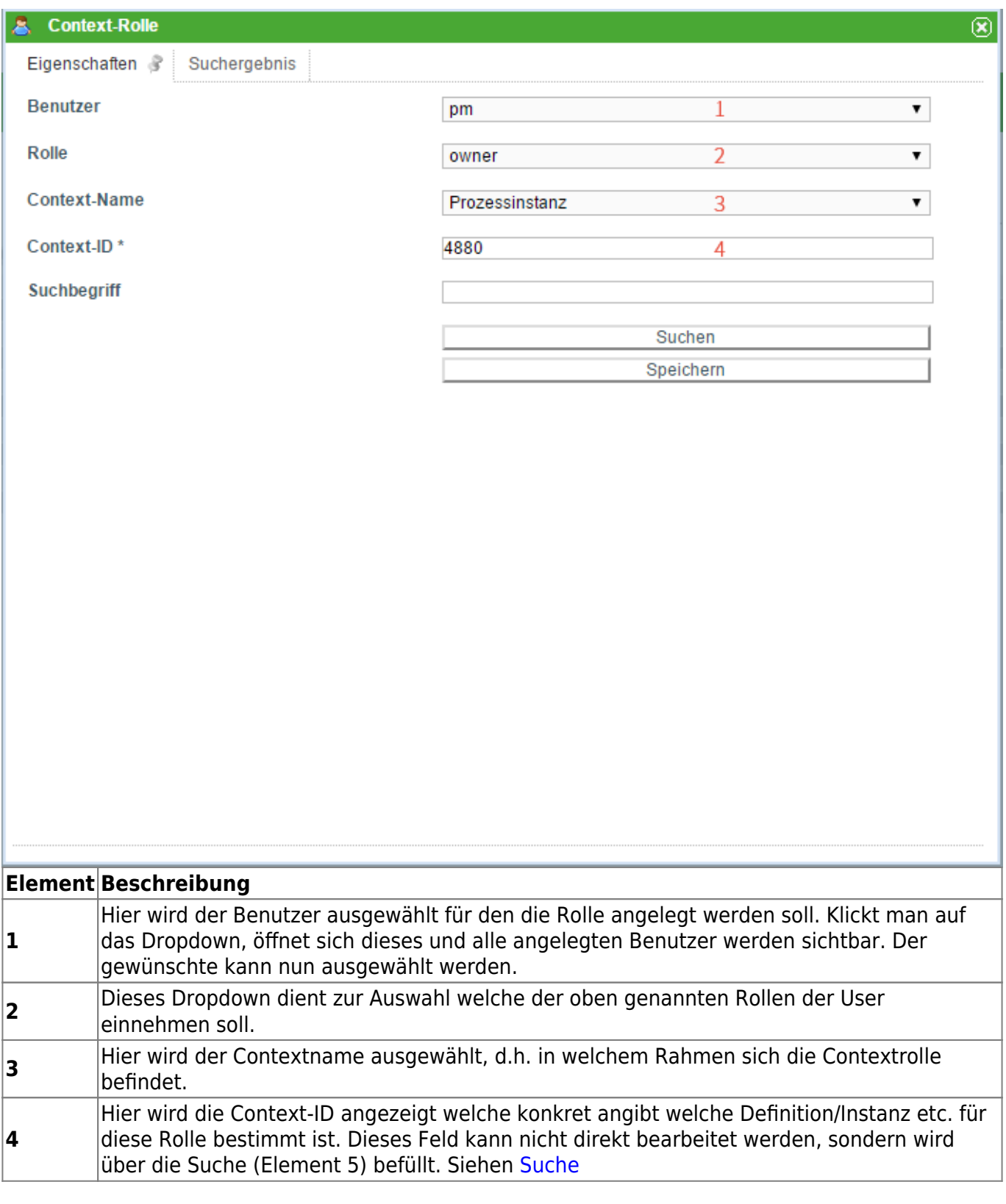

## **Suche**

Um der Contextrolle einen eindeutigen Wert zuzuweisen, muss die Suche benutzt werden. Zum Beispiel kann nach einer Prozessinstanz mit der jeweiligen ID gesucht werden. Mit dem Dropdown-Menu **Context-Name** wird festgelegt, ob nach einer Prozessdefinition oder Prozessinstanz gesucht wird. Je nach Auswahl sollte sich der Suchbegriff auf eine Prozessinstanz bzw. Prozessdefinition beziehen.

Die Suche kann allerdings auch ohne Suchbegriff gestartet werden. Die ausgegebene Liste enthält alle Prozessinstanzen bzw. Prozessdefinitionen nach der Aktualität geordnet (absteigend). Die Liste mit den Suchergebnissen wird im Reiter **Suchergebnis** angezeigt.

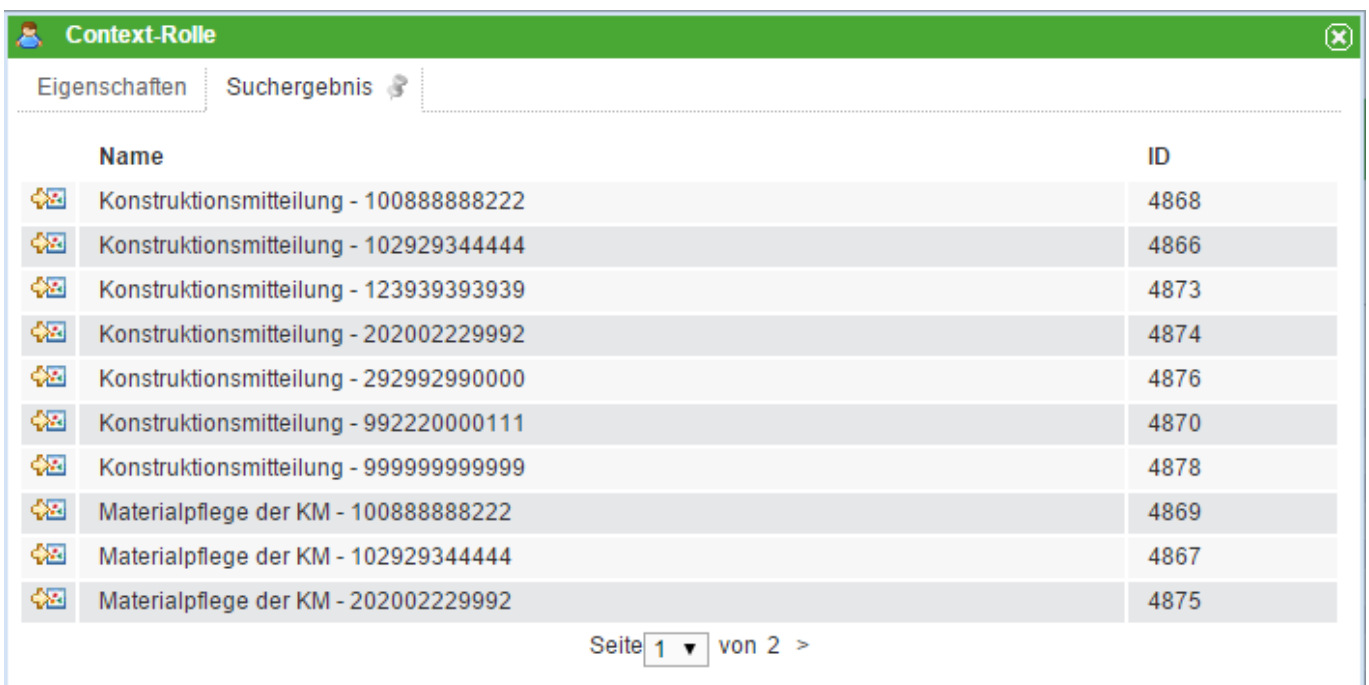

In dieser Liste erscheinen nun die verschiedenen Instanzen die der Suche entsprechen. Bei einem Klick auf ein Element der Liste, wird wieder in den Reiter "Eigenschaften" gesprungen und die ID der entsprechenden Auswahl in dem Feld Context-ID ( Element 4) notiert.

## **Context-Rollen nachziehen**

Bitte melden Sie sich mit Ihrem Admin User im [Admin Client](https://wiki.tim-solutions.de/doku.php?id=software:tim:administration_client) an.

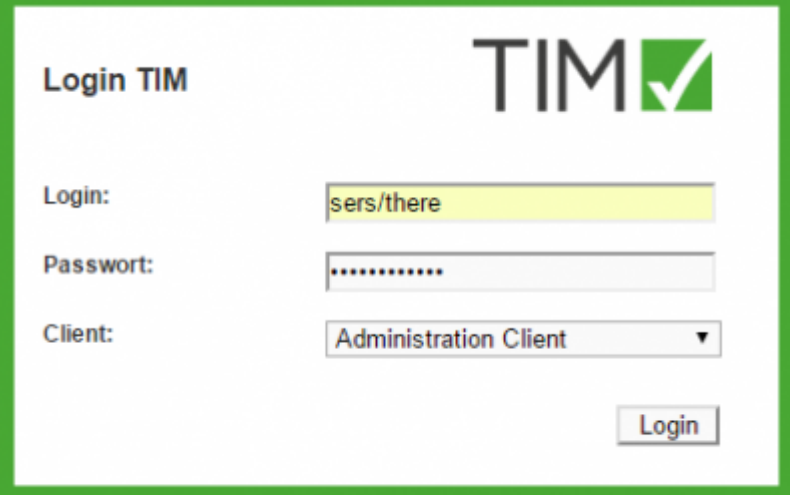

TIM Solutions GmbH TIM v5.1

Wählen Sie unter dem Reiter **Verwaltung** den Punkt **User** und klicken Sie mit Rechtsklick auf den betreffenden User. Wählen Sie den Punkt **Context-Rolle hinzufügen**.

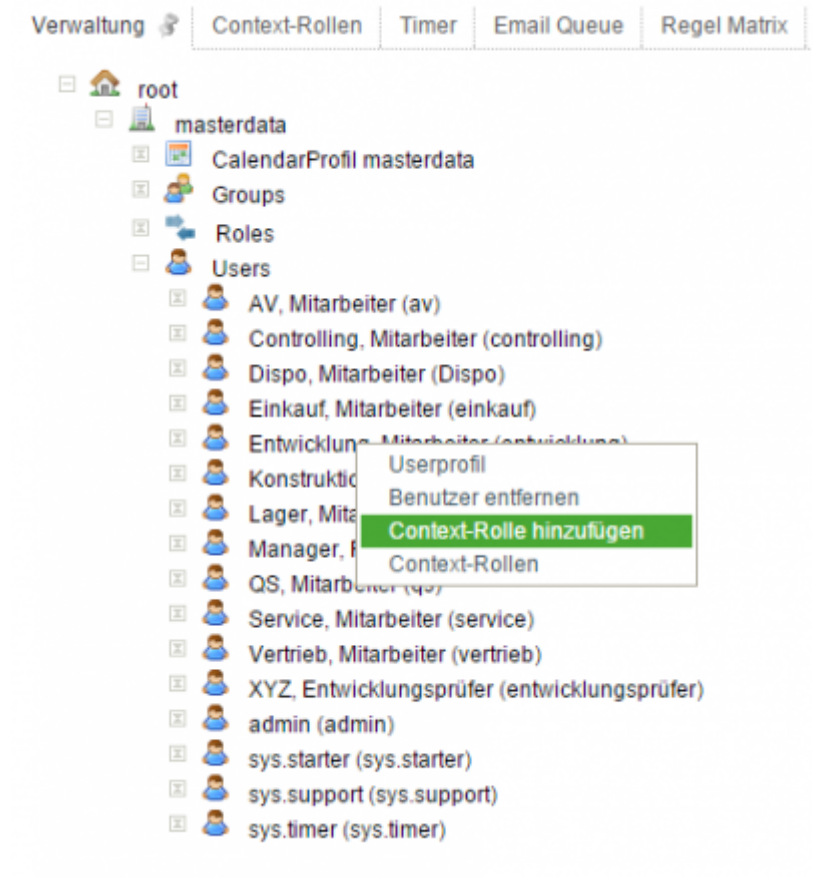

Im Popup **Context-Rolle** wählen Sie eine Rolle aus (am besten Starter).

Last update: 2021/07/01 09:52 software:tim:edit\_context\_role https://wiki.tim-solutions.de/doku.php?id=software:tim:edit\_context\_role

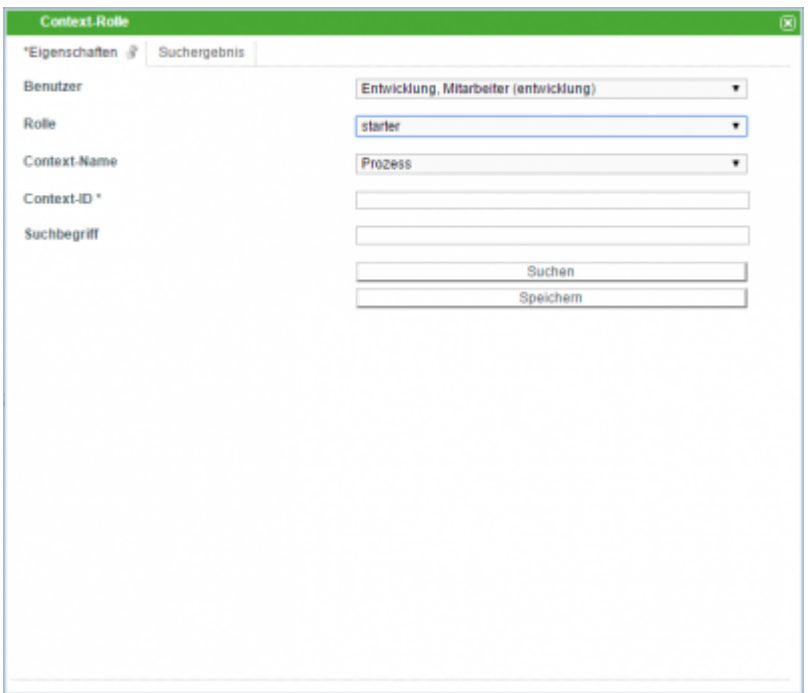

Unter Context-Name wählen Sie Process- Definition aus.

Im Feld Suchbegriff tippen Sie den Anfang der entsprechenden Processdefinition ein und klicken auf den Button suchen.

Im folgenden Popup können die Spalten mit einem Klick auf Id neu sortiert werden. Der oberste Eintrag entspricht dabei der neuesten Processdefinition.

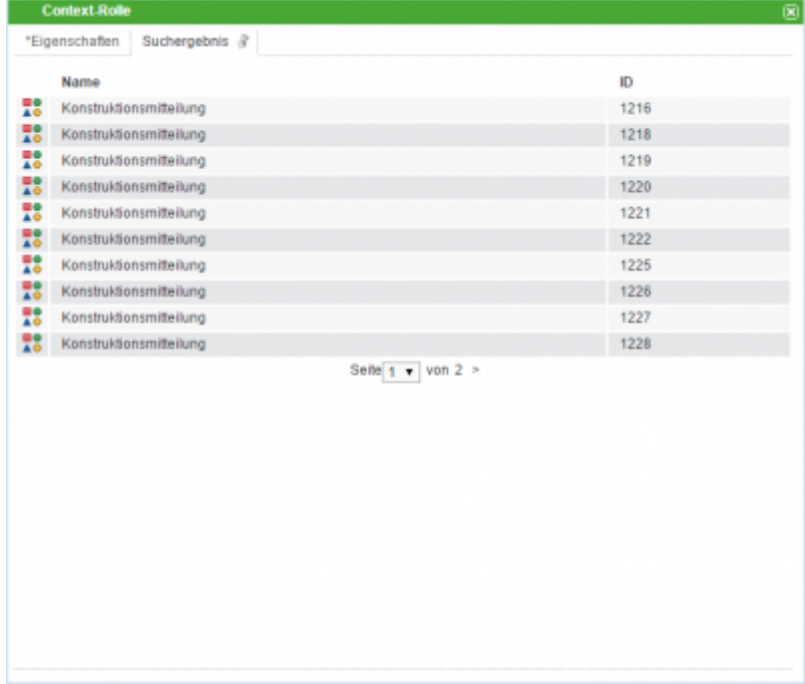

Wählen Sie mit einem Klick die Zeile mit der höchsten Id Ihrer Definition aus.

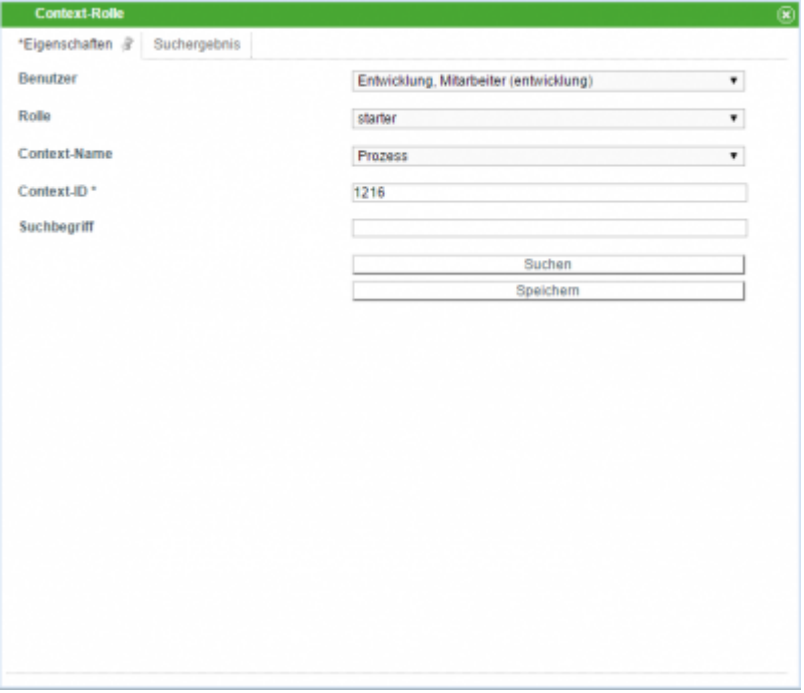

Mit einem abschließenden Klick auf den Button Speichern haben Sie die betreffende Context-Rolle aktualisiert.

From: <https://wiki.tim-solutions.de/> - **TIM Wiki / [NEW TIM 6 Documentation](https://doc.tim-solutions.de)**

Permanent link: **[https://wiki.tim-solutions.de/doku.php?id=software:tim:edit\\_context\\_role](https://wiki.tim-solutions.de/doku.php?id=software:tim:edit_context_role)**

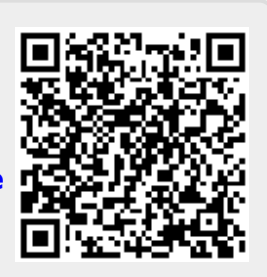

Last update: **2021/07/01 09:52**